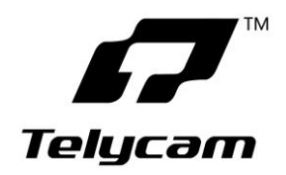

## **TLC-700-U3 USB3.0 HD Video Camera**

# **User Manual**

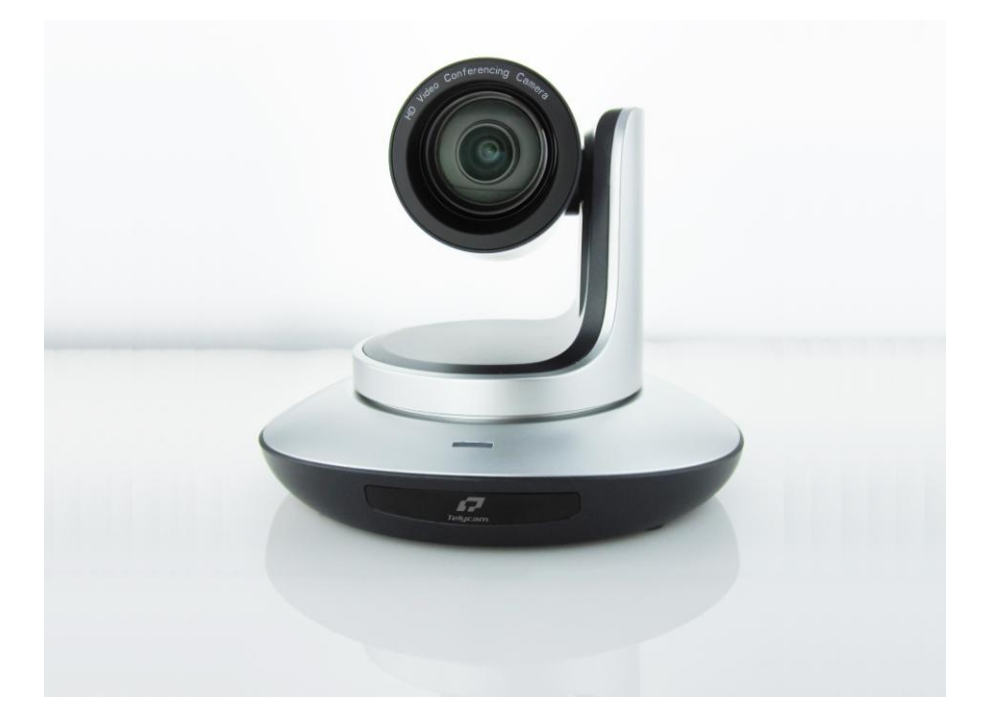

**Version V1.0**(**English**)

**Copyright @ Telecam Technology Co.,Ltd. All Rights Reserved**

## **USB3.0 HD Video Camera User Manual**

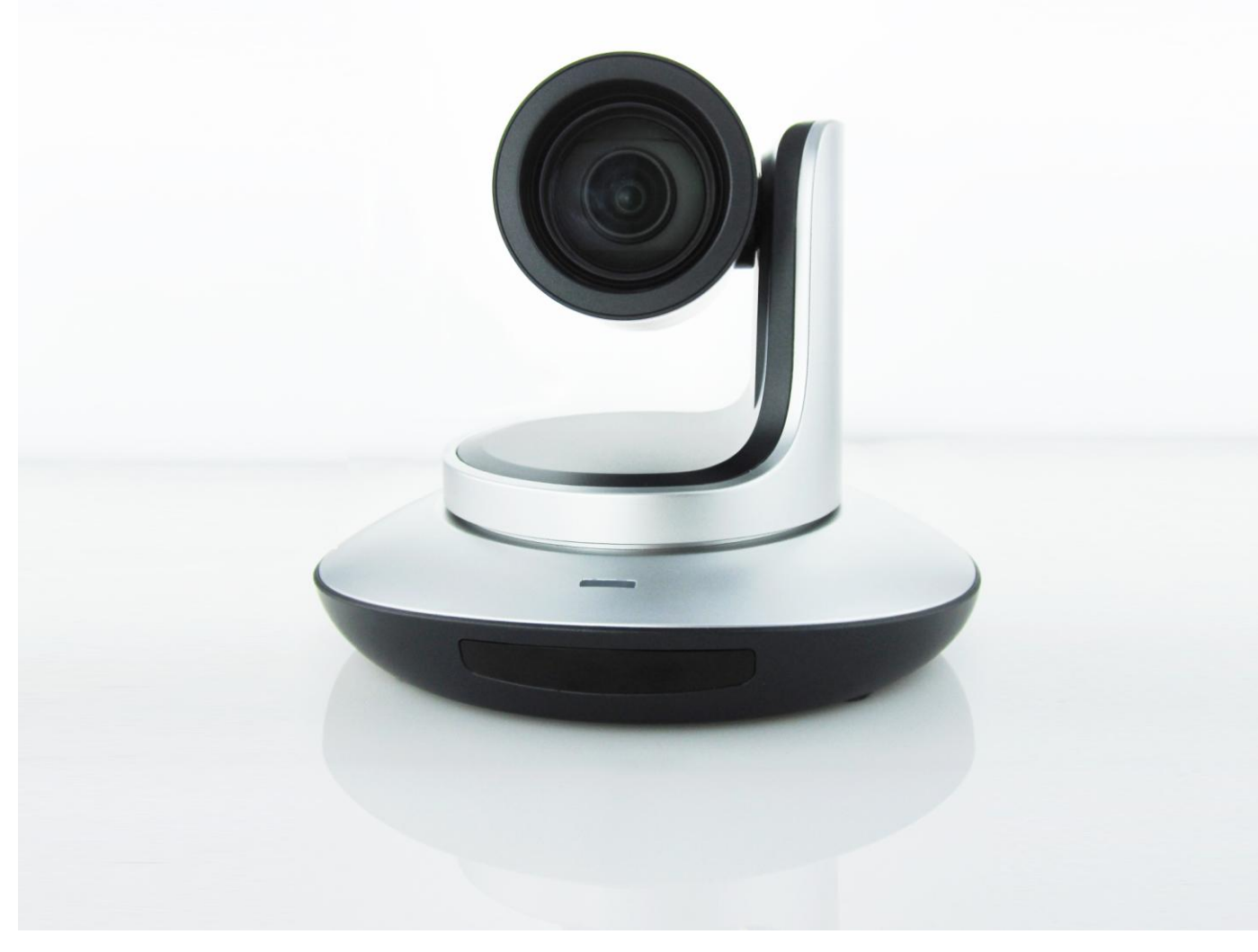

**Version V1.0** (**English**)

### **Contents**

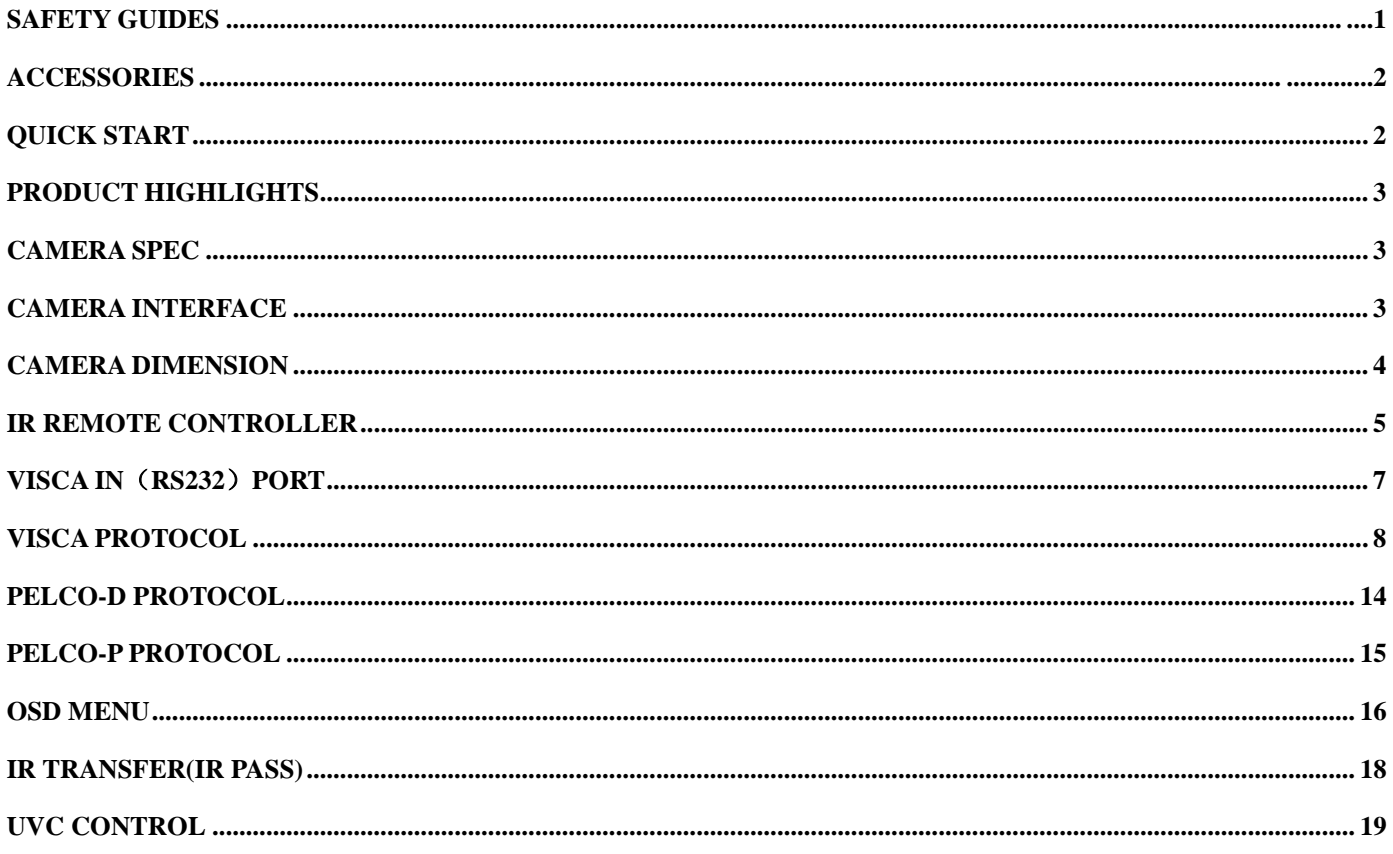

### **SAFETY GUIDES**

1.Before operation, please fully read and follow all instructions in the manual. For your safety, always keep this manual with the camera.

2.The camera power input range is **100-240VAC(50-60Hz)**,ensure the power supply input within this rate before powering on.

3.The camera power voltage is 12VDC, rated currency is 2A. We suggest you use it with the original power supply adapter supplied by the factory.

4.Please keep the power cable, video cable and control cable in a safe place. Protect all cables especially the connectors.

5.Operational environment: 0℃-50℃, humidity less than 90%.To avoid any danger, do not put anything inside the camera, and keep away from the corrosive liquid.

6.Avoid stress, vibration and damp during transportation, storage and installation.

7.Do not detetch the camera housing and cover. For any service, please contact authorized technicians.

8.RF cable and control cable should be individually shielded, and cannot be substituted with other cables. Do not direct the camera lens towards strong light, such as the sun or the intensive light.

9.Use a dry and soft cloth to clean the camera housing. Applied with neutral cleaning agent when there is need to clean. To avoid damage on the camera lens, never use strong or abrasive cleaning agents on the camera housing.

10.Do not move the camera by holding the camera head. To avoid mechanical trouble, do not rotate the camera head by hand.

11.Put the camera on fixed and smooth desk or platform, avoid leaned installation.

12. Power Supply Polarity(Drawing)

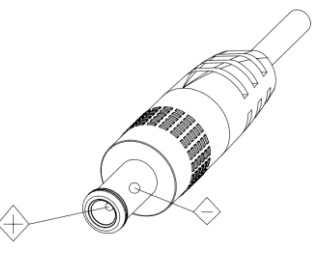

Note: the video quality may be affected by the specific frequencies of electromagnetic filed.

### **ACCESSORIES**

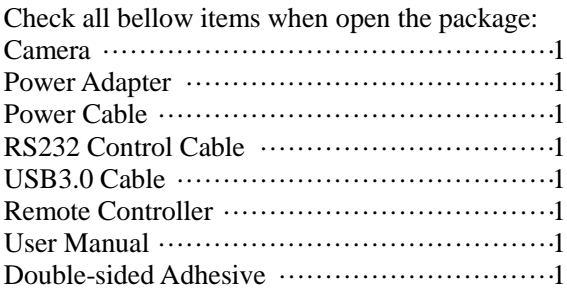

## **QUICK START**

1.Check all cable connections before power on.

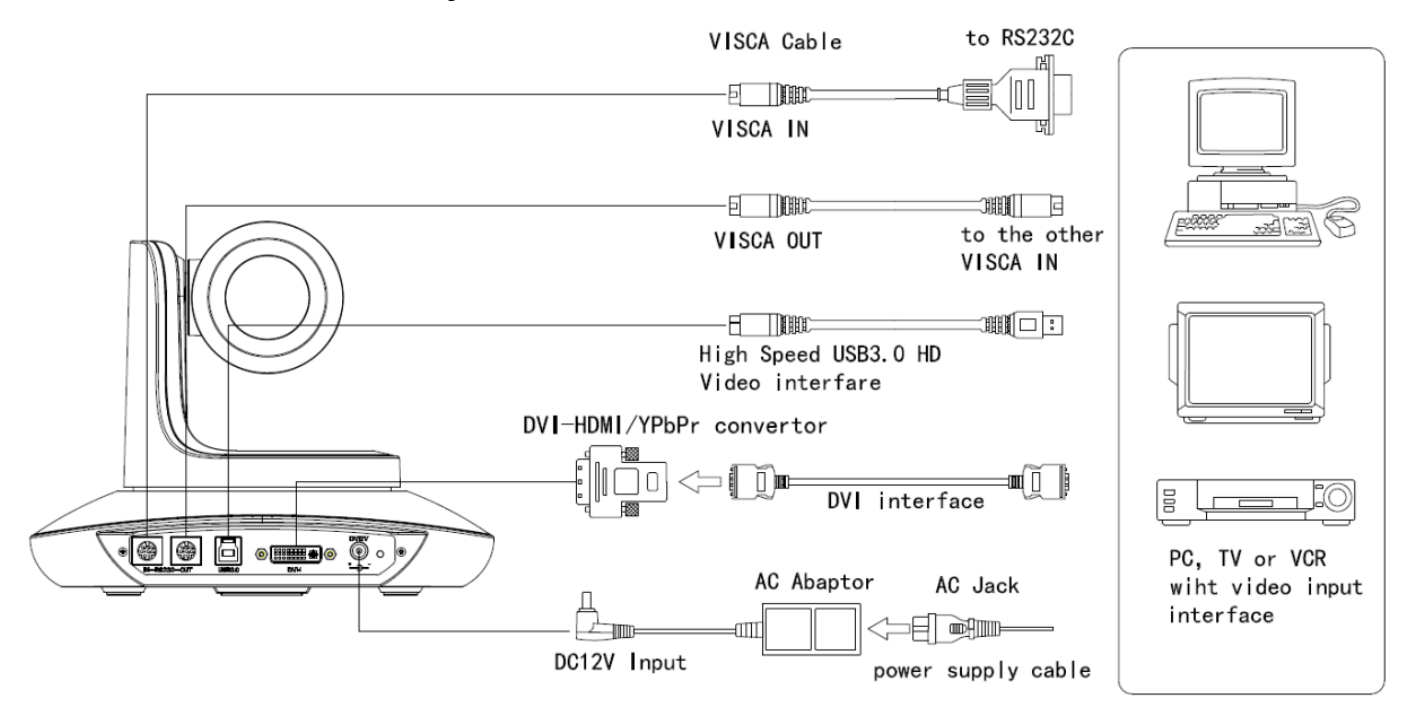

#### 2.Dial Switch Setting (at the bottom of the camera):

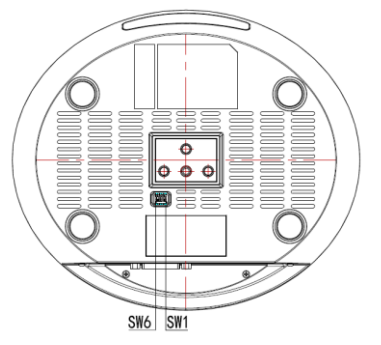

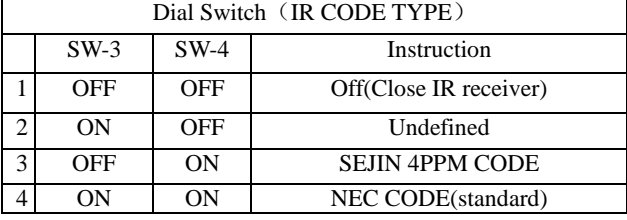

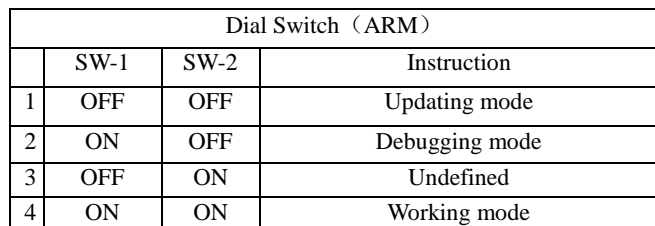

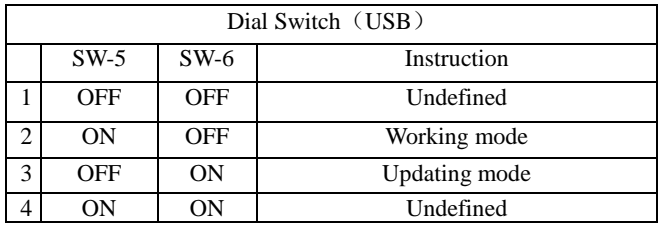

## **PRODUCT HIGHLIGHTS**

- 1. Fashionable and smart design, with advanced DSP, 1/2.86 inch sensor, provides ultra crystal and smooth image.
- 2. 20X optical zoom & 12X digital zoom, specially designed for big rooms application.
- 2. DVI-I(HDMI) &USB3.0 simultaneously output.
- 3. Fast switching between different video format: only 3 seconds needed.
- 4. USB2.0 compatible.
- 5.Daisy chain function: with both Visca in and Visca out port.
- 6. Multi language menu: English, Chinese, Russian, Spanish.

7.IR transfer/IR pass function: except receiving the camera remote controller signal, the camera can also receive other codec's IR remote control signal, and pass these IR control signal to the codec's IR receiver (via VISCA IN port).

### **CAMERA SPEC**

- 1. Video Format: 1080p60/50/30/25; 720p60/50/30/25; 1080i60/50.
- 2. Video Output: DVI-I( HDMI), USB3.0
- 3. Sensor:1/2.86 inch 2.3MP HD CMOS sensor
- 4. Lens:  $f4.7 \sim 94 \text{mm}(20X)$  optical zoom), F1.6 3.5
- 5. Angle of View: 57.4°
- 5. Rotation Angle: Pan rotation:  $\pm 170^\circ$ ; Tilt rotation: -30°  $\sim +90^\circ$ , support up-side down installation
- 6. Rotation Speed: Pan speed:0.1°-120°/s; Tile speed: 0.1°-80°/s
- 7.Preset: 10 via IR remote setting, (128 via COM setting), preset accuracy :0.1°
- 8. Support Auto/Manual White Balance, Auto/Manual Exposure (Iris, Shutter), Auto/ Manual/ OnePush Focus. 9. Support WDR function.
- 10. Control signal port: 8 pin mini DIN--RS232, VISCA/Pelco-D/Pelco-P protocol
- 11. Power voltage: DC12V/2.0A; power port: HEC3800.
- 12.Max comsumption:12W
- 13. Working temperature: -5 ~ 45℃
- 14. Storage temperature:-20 ~ 60℃
- 15. Net weight: 1.25KG(2.8LBS)

### **CAMERA INTERFACE**

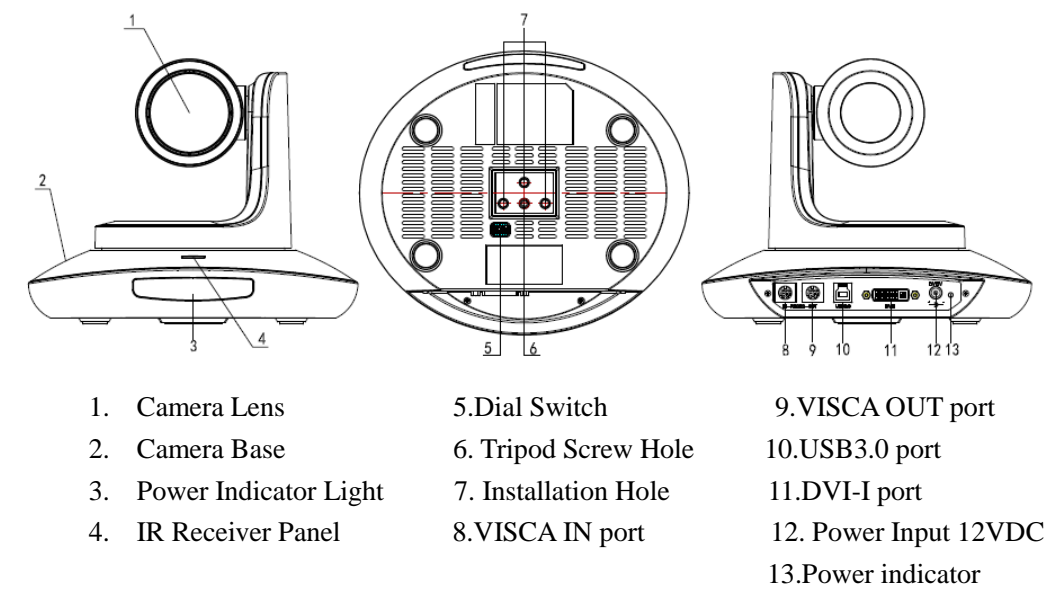

## **CAMERA DIMENSION(mm)**

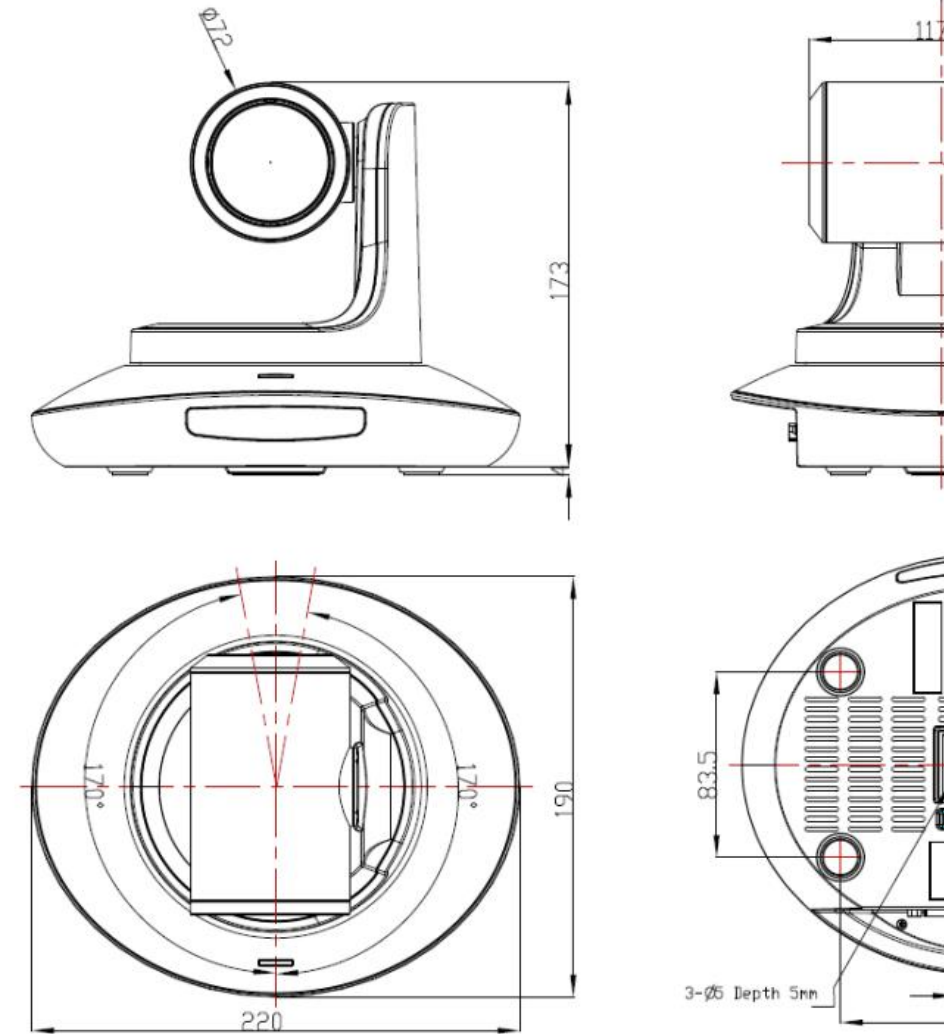

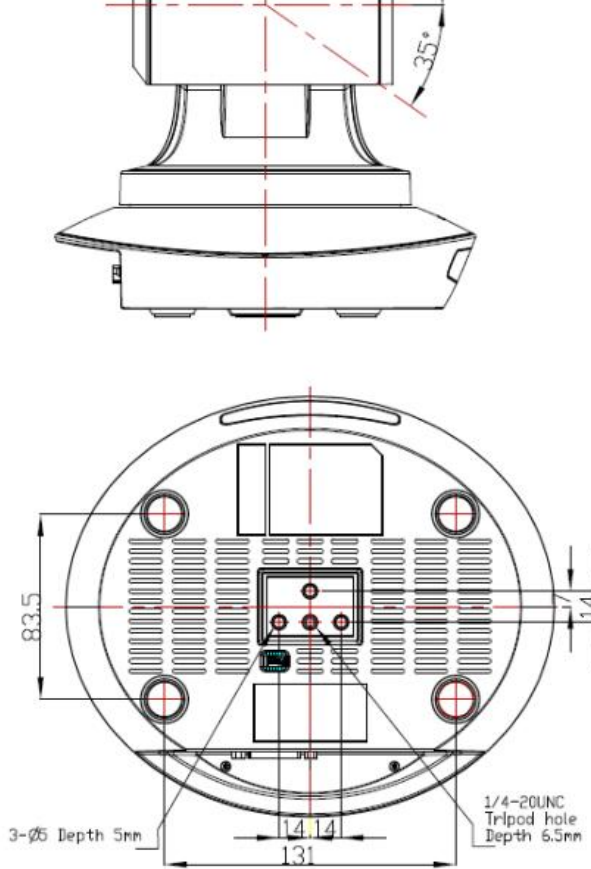

### **IR REMOTE CONTROLLER**

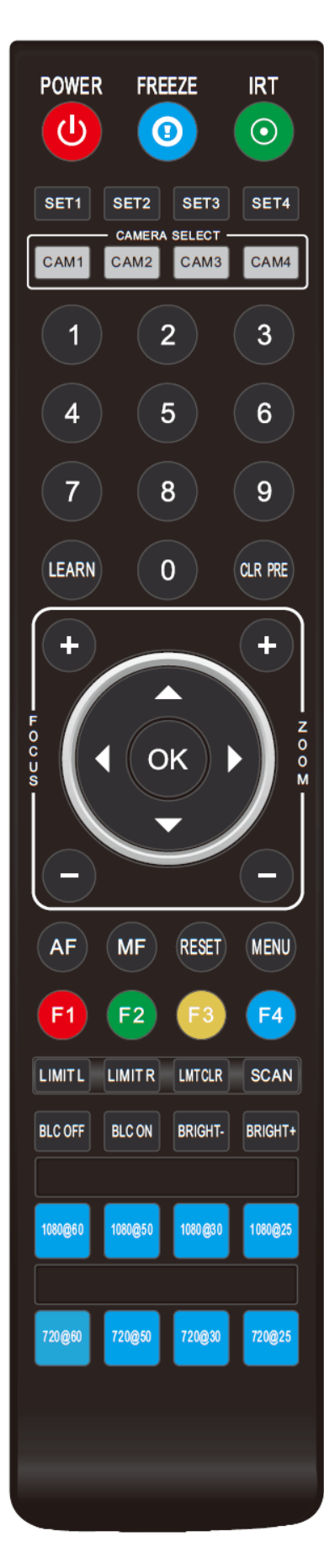

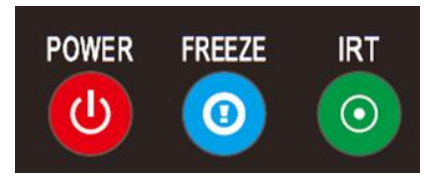

#### **POWER**

Under normal working mode, short press POWER key, the camera will enter stand by mode; Press it again, the camera will do self-configuration, then go back to HOME position. It will go to preset position if power on model has been set before.

#### **FREEZE**

#### Short press FREEZE key to freeze/ unfreeze the image.( not work for USB3.0 camera)

#### **IRT(IR Transfer/IR Pass)**

Open or close the IR pass function. Once press the IRT key, the camera will receive and pass the IR remote control signal to the codec/terminal(via VISCA IN port).

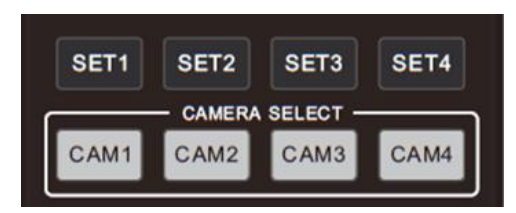

#### **SET 1~SET4 ADDRESS SETTING**

Long press for 3seconds until the key light ON, to set camera address.

#### **CAM1~CAM4**(**CAMERA SELECTING**)

Short press to select the relative camera.

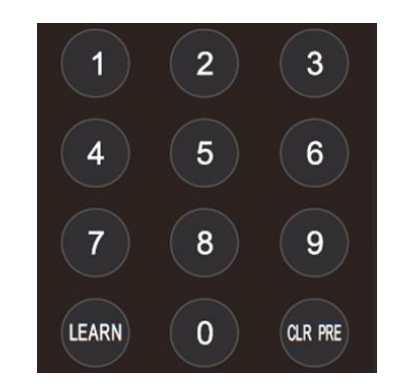

#### **NUMBER KEY(1-9)**

Set preset: long press(3 seconds) the number key to set preset.

Run preset: Short press the number key to run preset.

#### **CLR PRE(CLEAR PRESET)**

CLR PRE+ number key: to clear the relative preset.

Long press to clear all preset.

#### **LEARN**

Reserved, not available now.

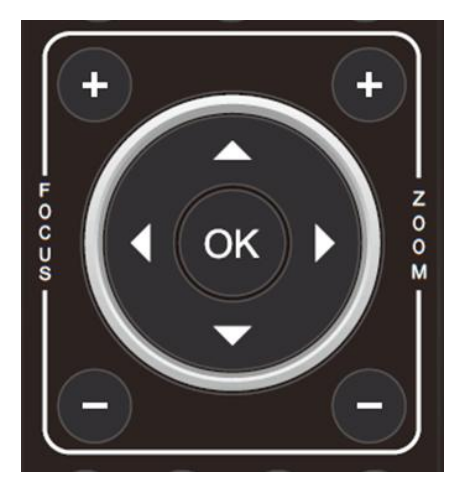

#### **FOCUS KEY( ON THE LEFT)**

Manual focus, only valid under manual focus model. **ZOOM KEY( ON THE RIGHT SIDE)** Set the zoom rate **NAVIGATE KEY: UP/DOWN/LEFT/RIGHT**

Under working mode, use navigate key to set the pan tilt, and select menu when enter OSD.

#### **OK /HOME KEY**

Under working mode, short press OK to make the camera go back to HOME position; and confirm the selection when enter OSD.

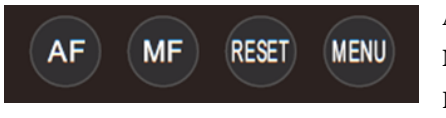

**AF:** Auto Focus **MF:** Manual Focus **RESET:** Reset camera **MENU:** Enter OSD menu

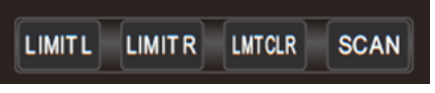

**LIMIT L:** Set the pan tilt left limit position. **LIMIT R:** Set the pan tilt right limit position. **LMT CLR:** Clear the limit position.

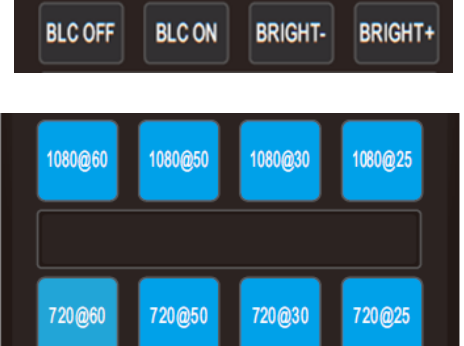

**BLC OFF/ BLC ON:** Close/open back light compensation **BRIGHT-/BRIGHT+:** Set image brightness, only valid under bright priority exposure mode.

#### **Video Format Keys:**

Long press 3 seconds to select different video format output.

### **VISCA IN(RS232) PORT**

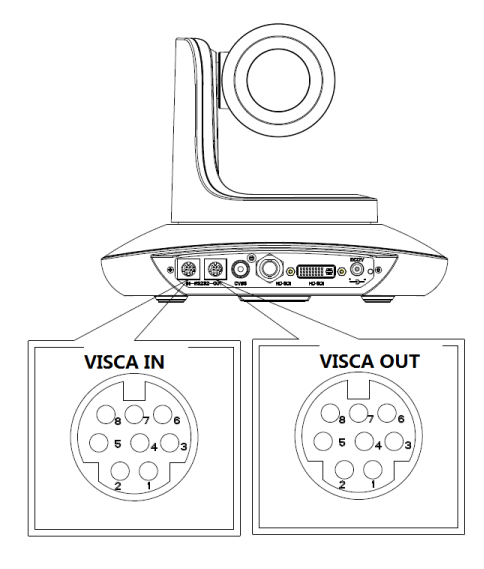

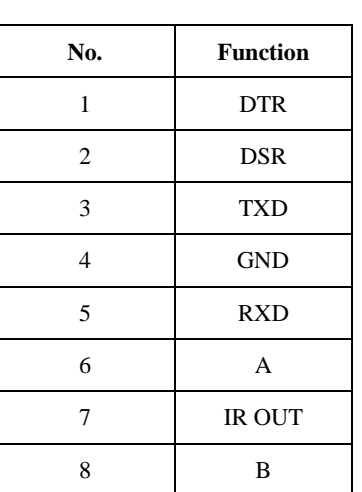

#### VISCA IN & RS485 Connection

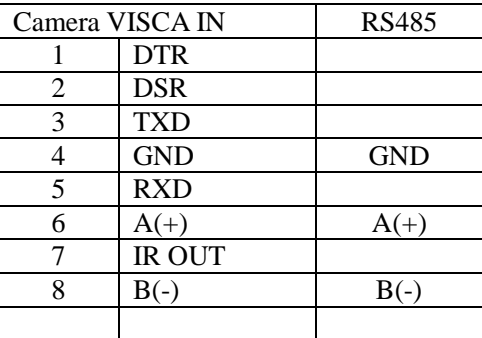

### VISCA IN & Mini DIN Connection

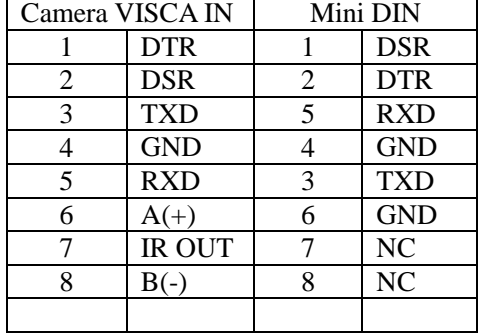

#### VISCA IN & DB9 Connection

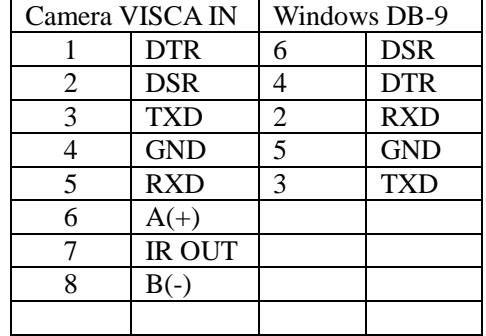

### **VISCA Network Construction**:

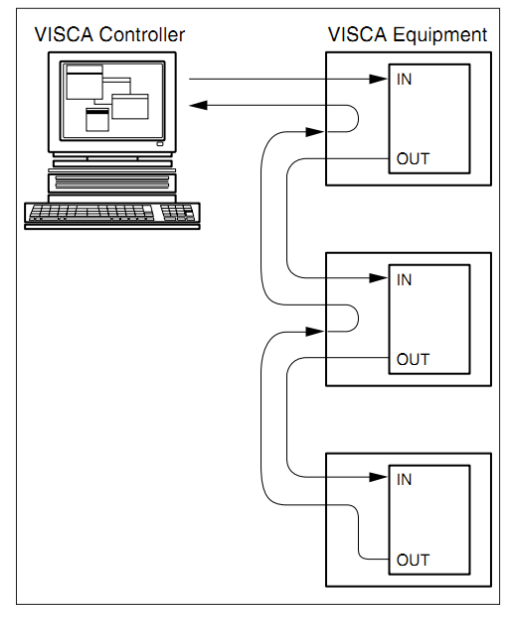

### **SERIAL PORT CONFIGURATION**

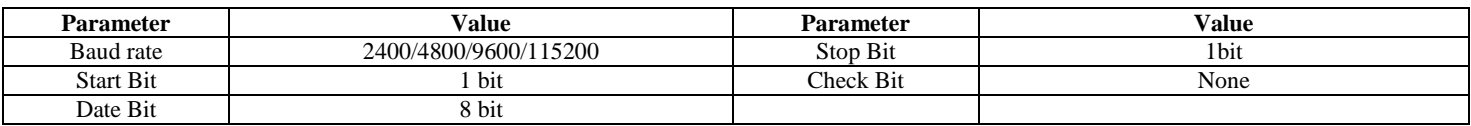

## **VISCA PROTOCOL**

### **Part1 Camera Return Command**

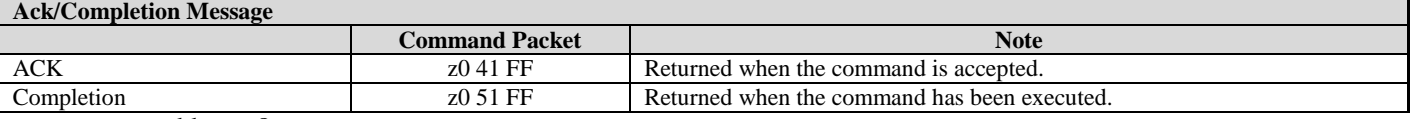

 $z =$ camera adderss+8

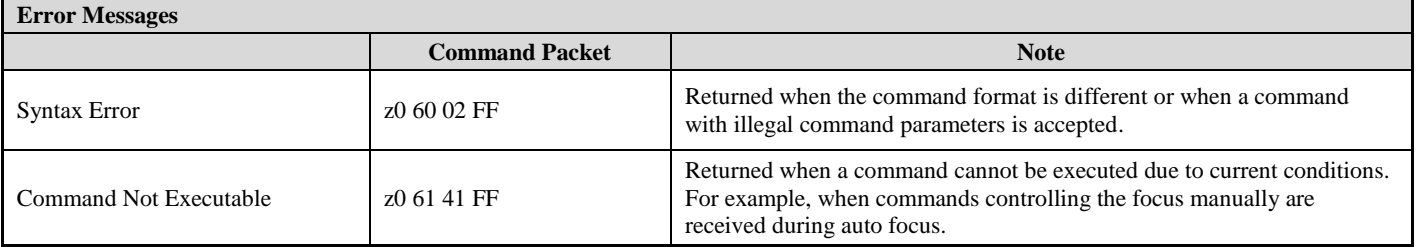

### **Part 2 Camera Control Command**

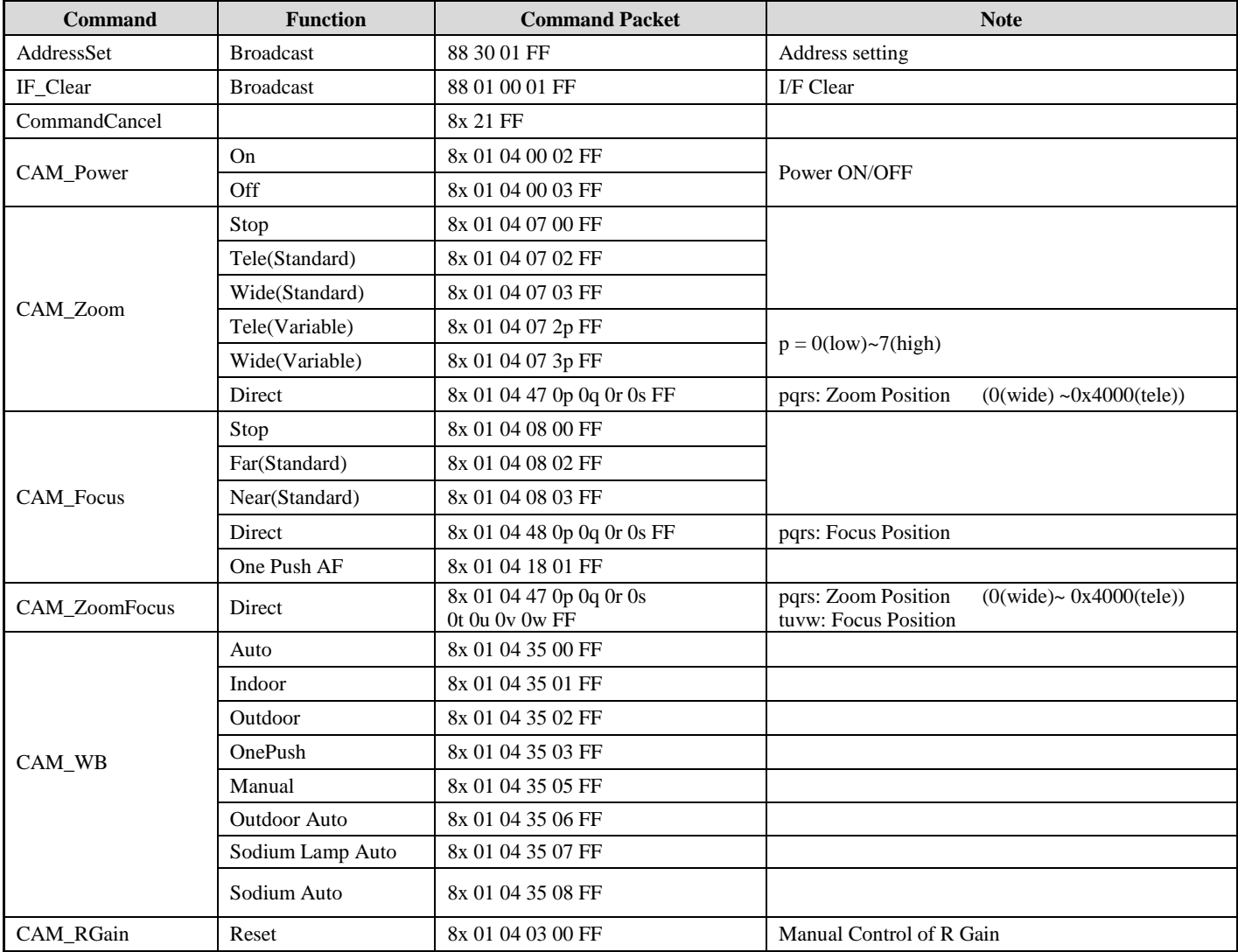

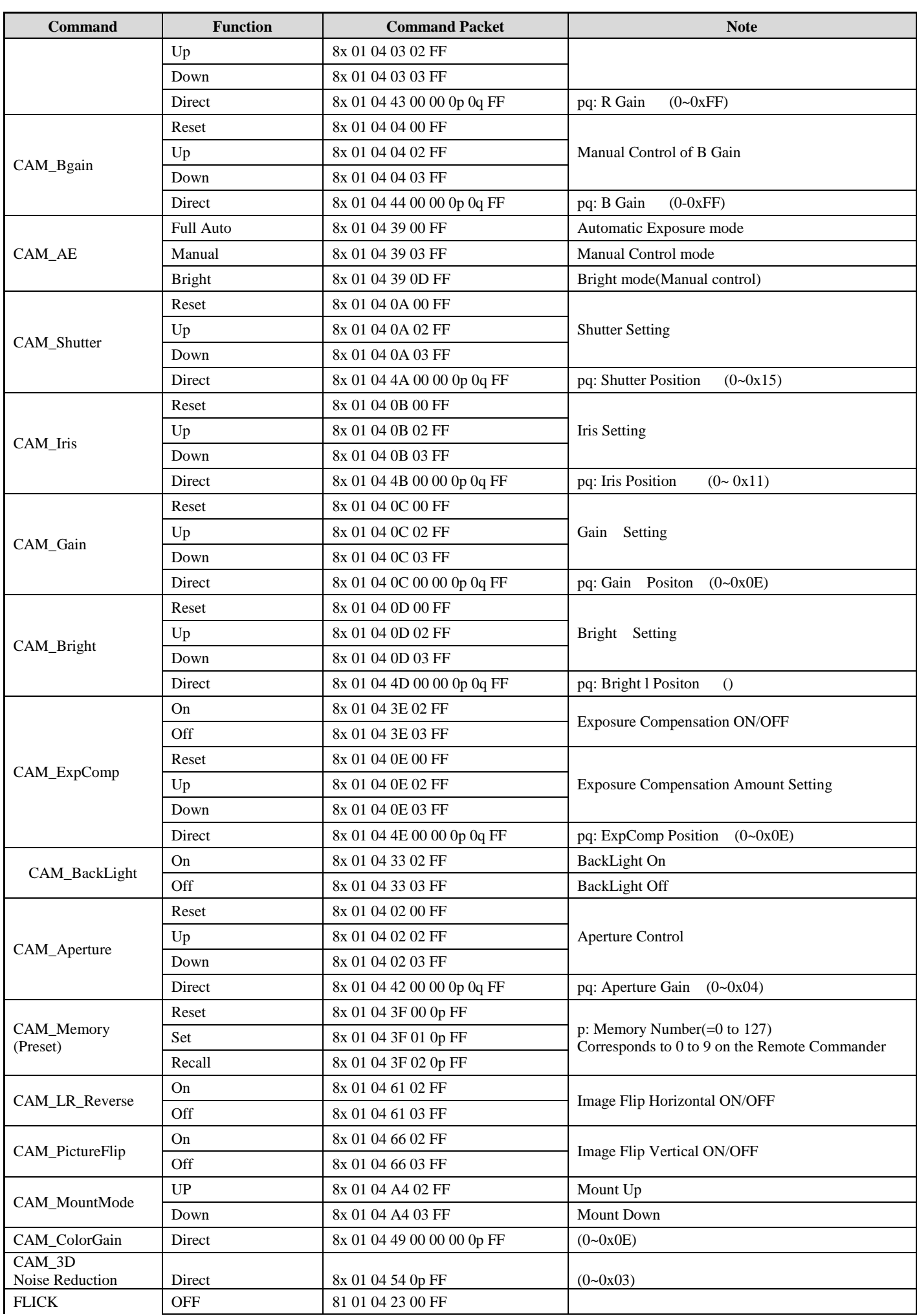

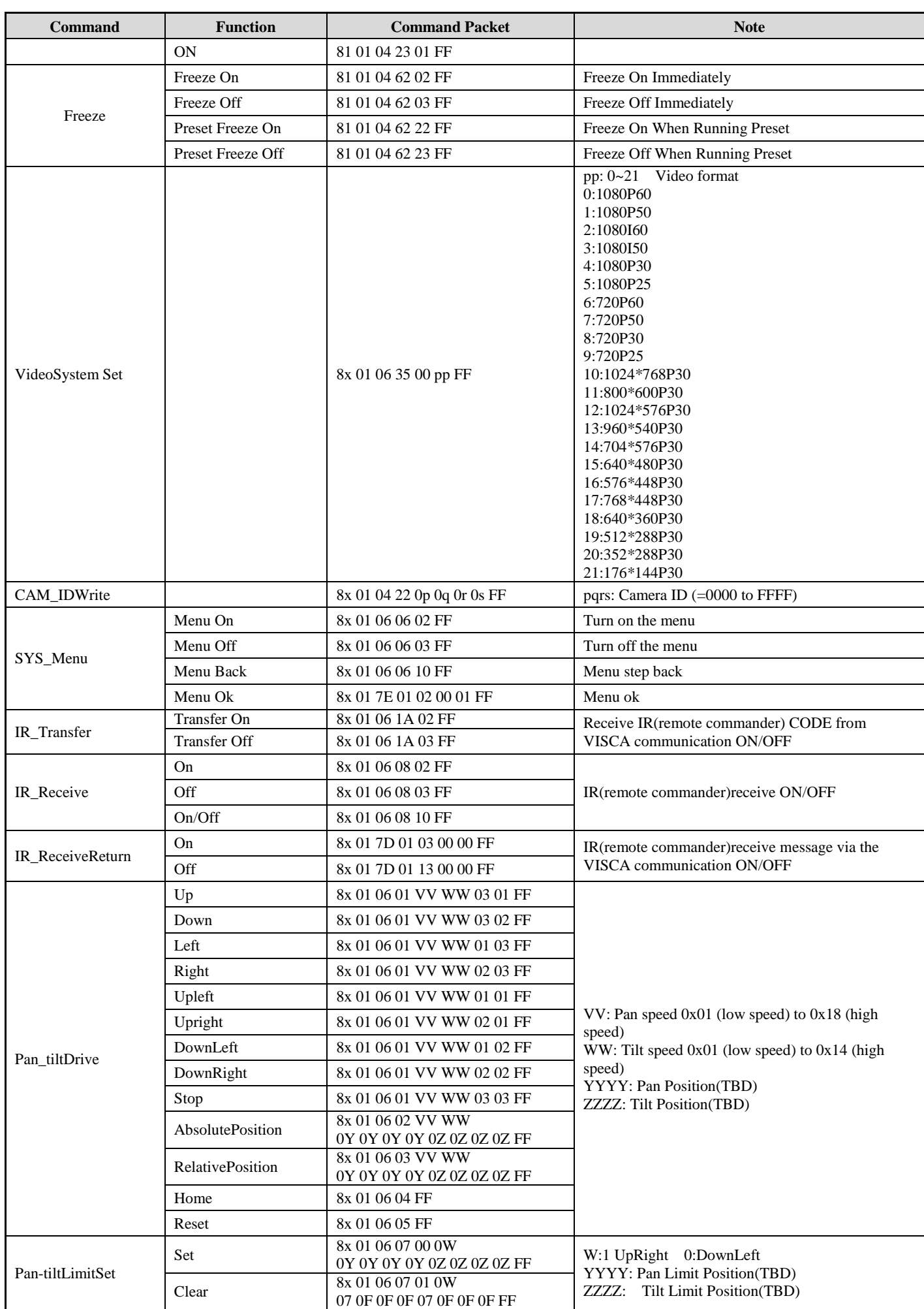

### **Part 3 Inquiry Command**

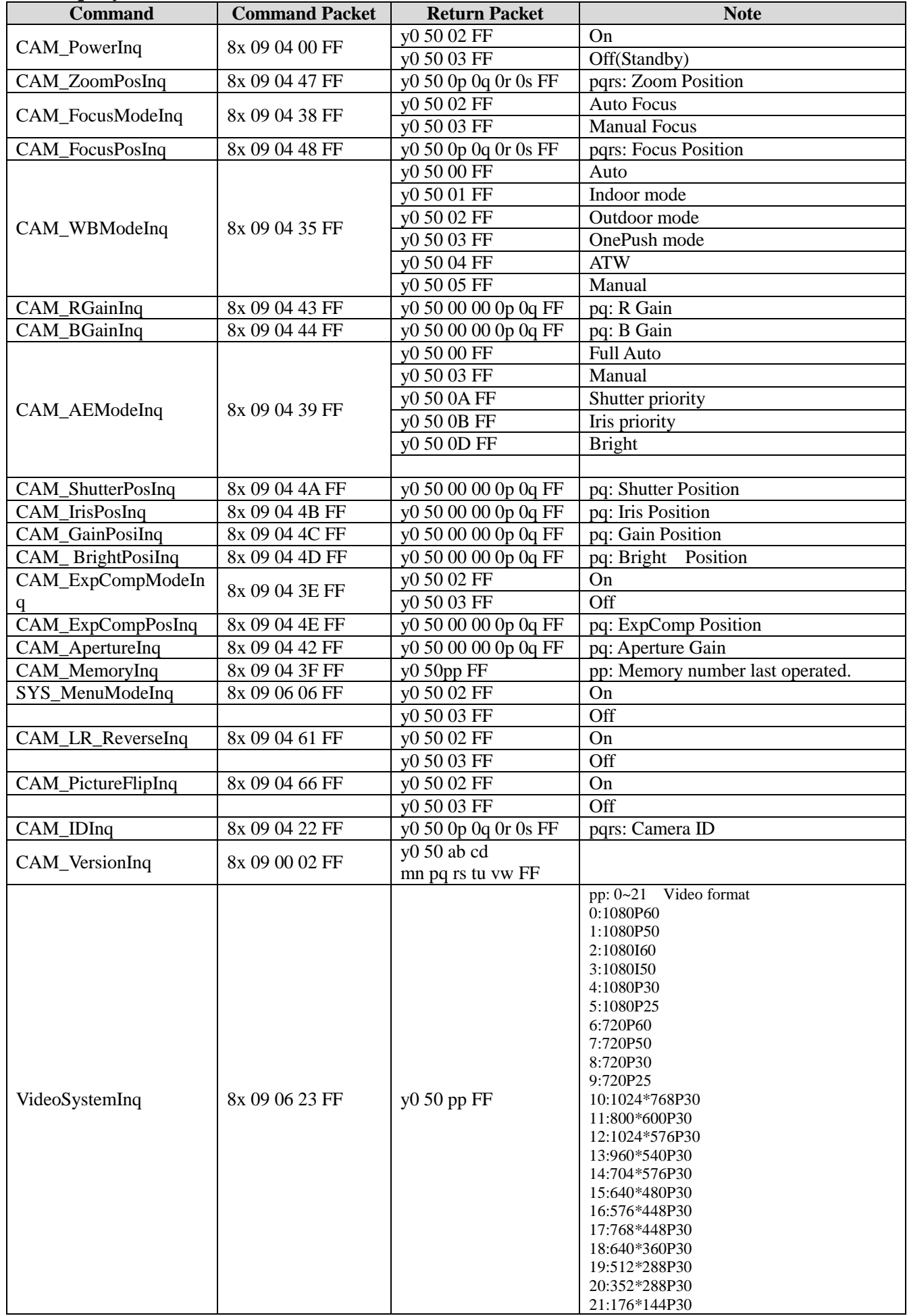

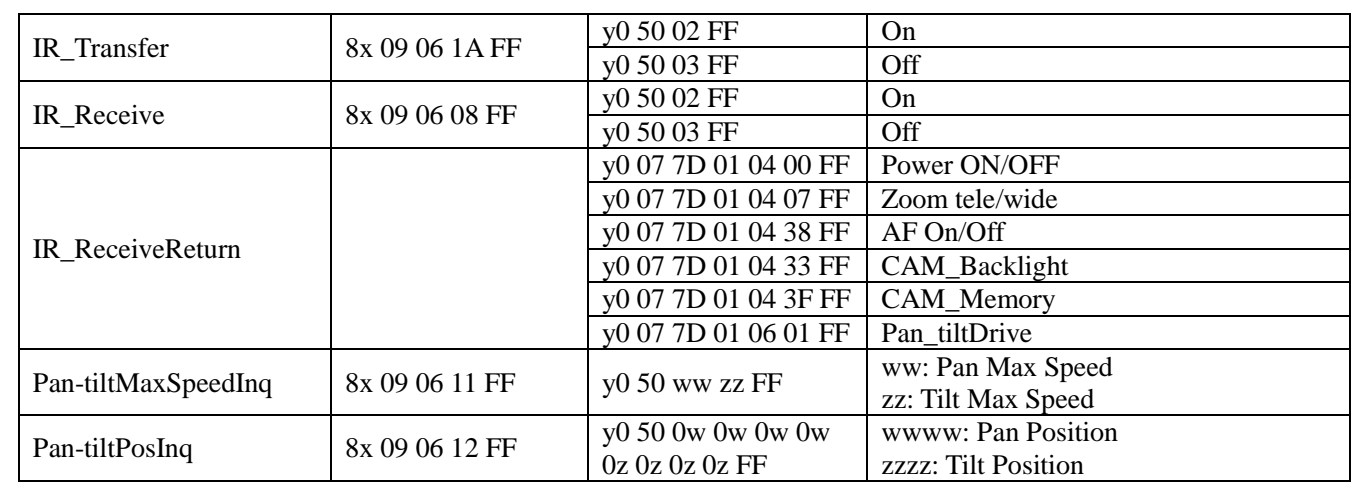

**Note:**  $\mathbf{[x]}$  means the camera address ;  $\mathbf{[y]} = \mathbf{[x + 8]}$ .

### VISCA Pan Tilt Absolute Position Value

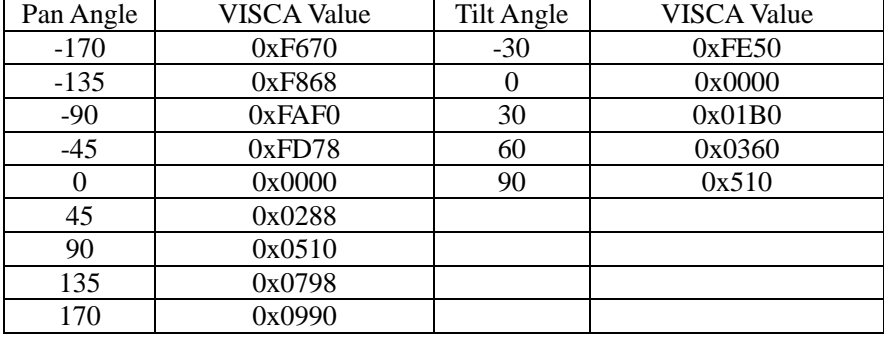

### VISCA PanTilt Speed Value

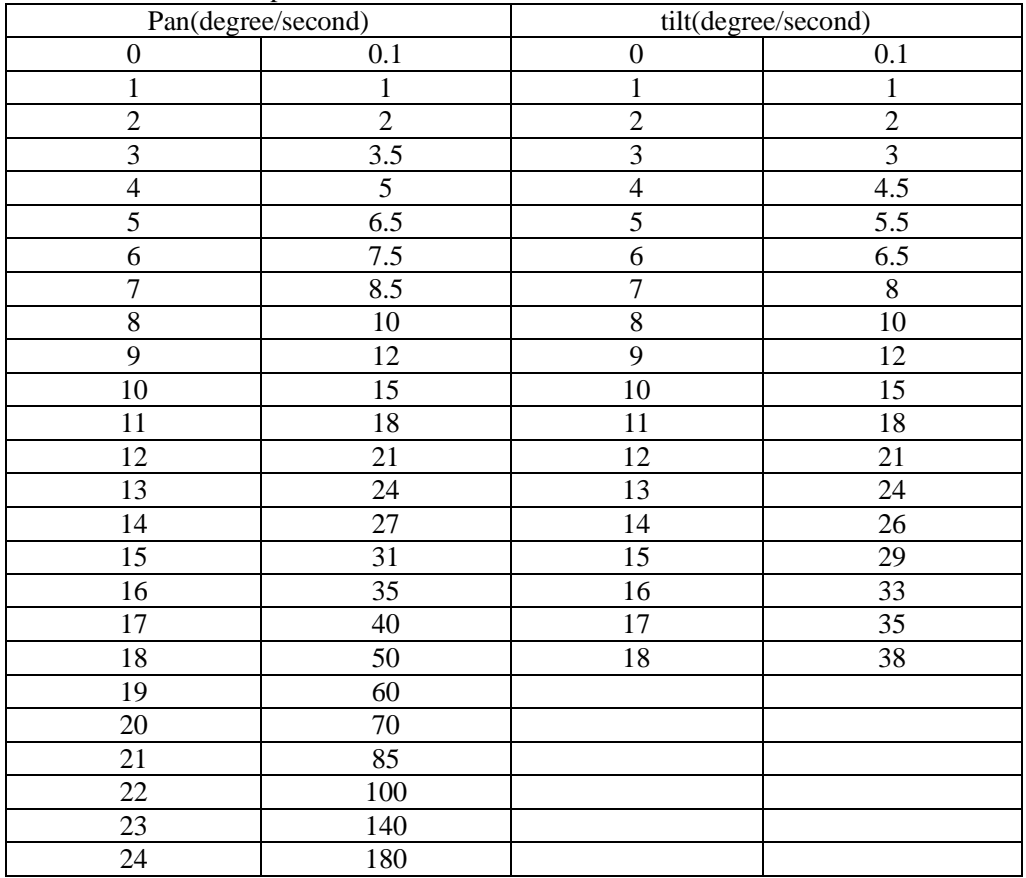

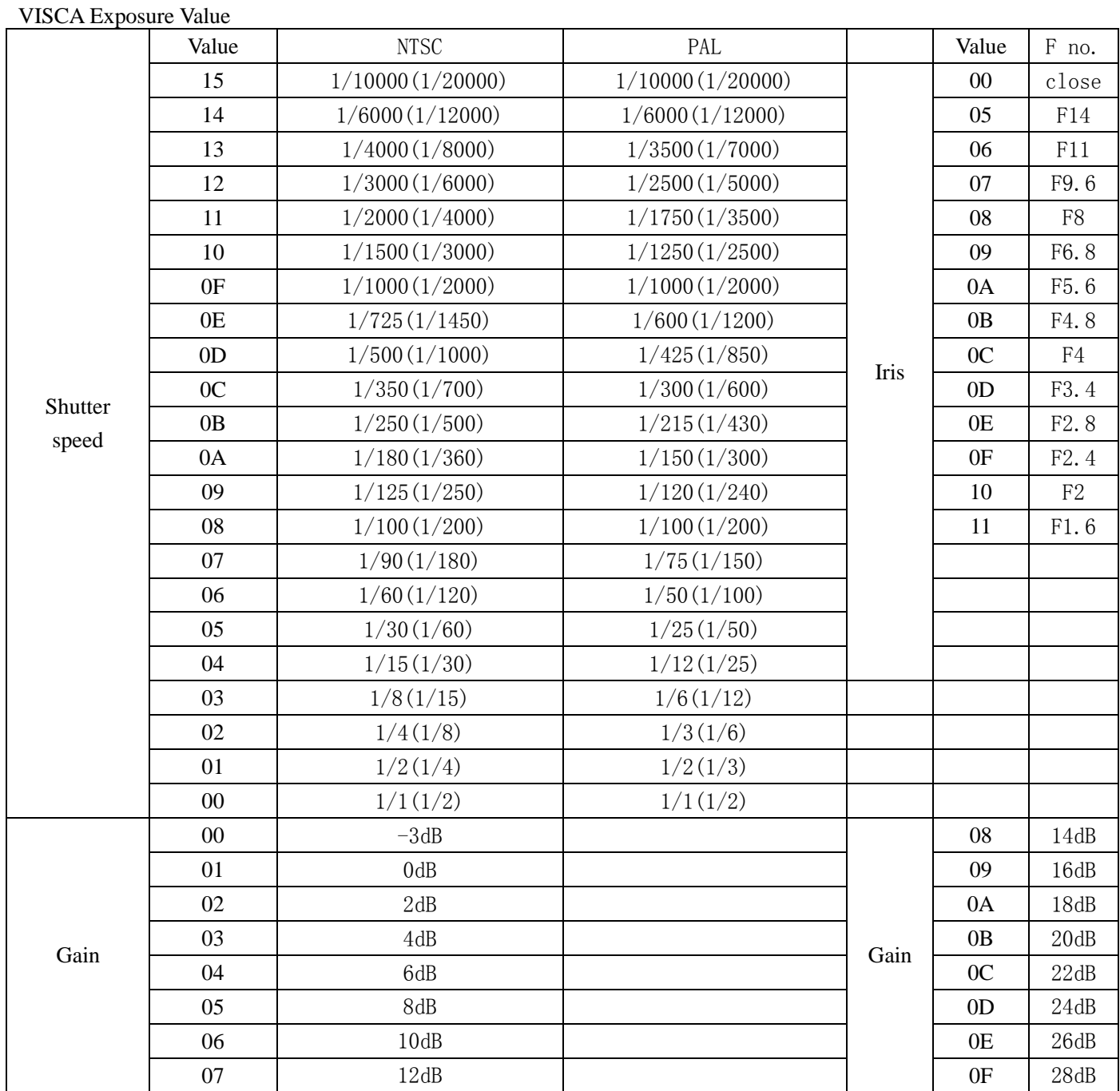

#### Zoom Rate & Zoom Value

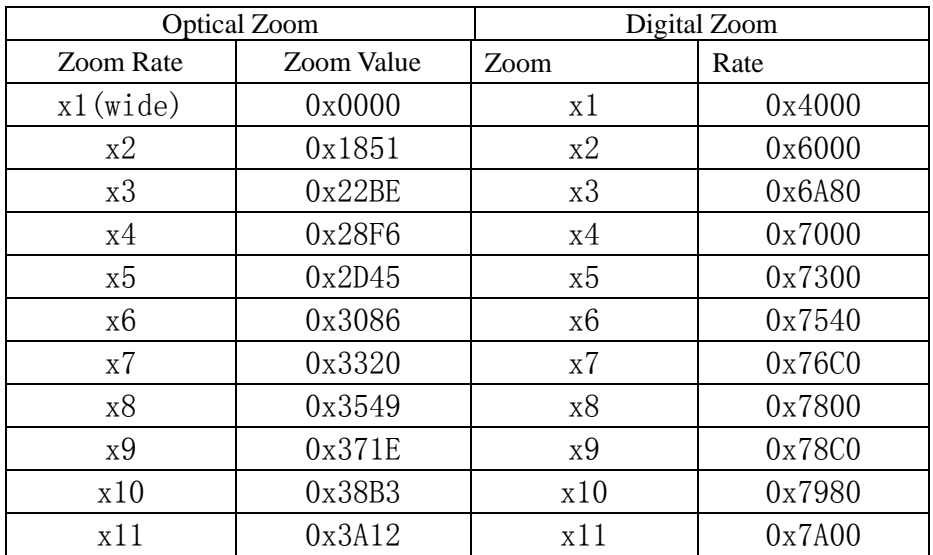

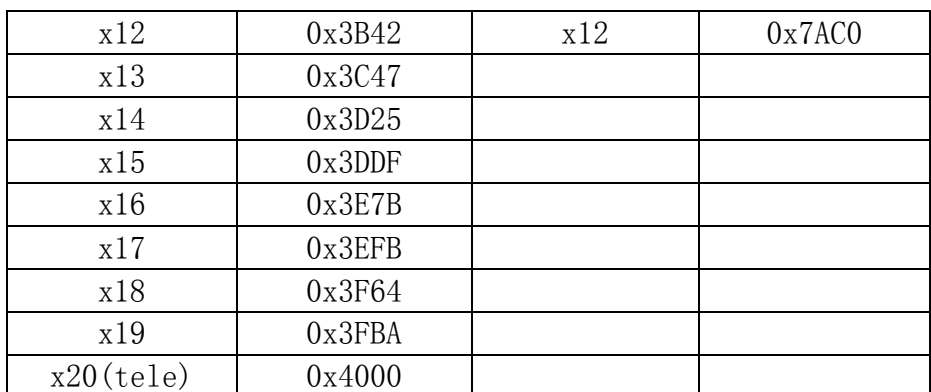

## **PELCO-D PROTOCOL**

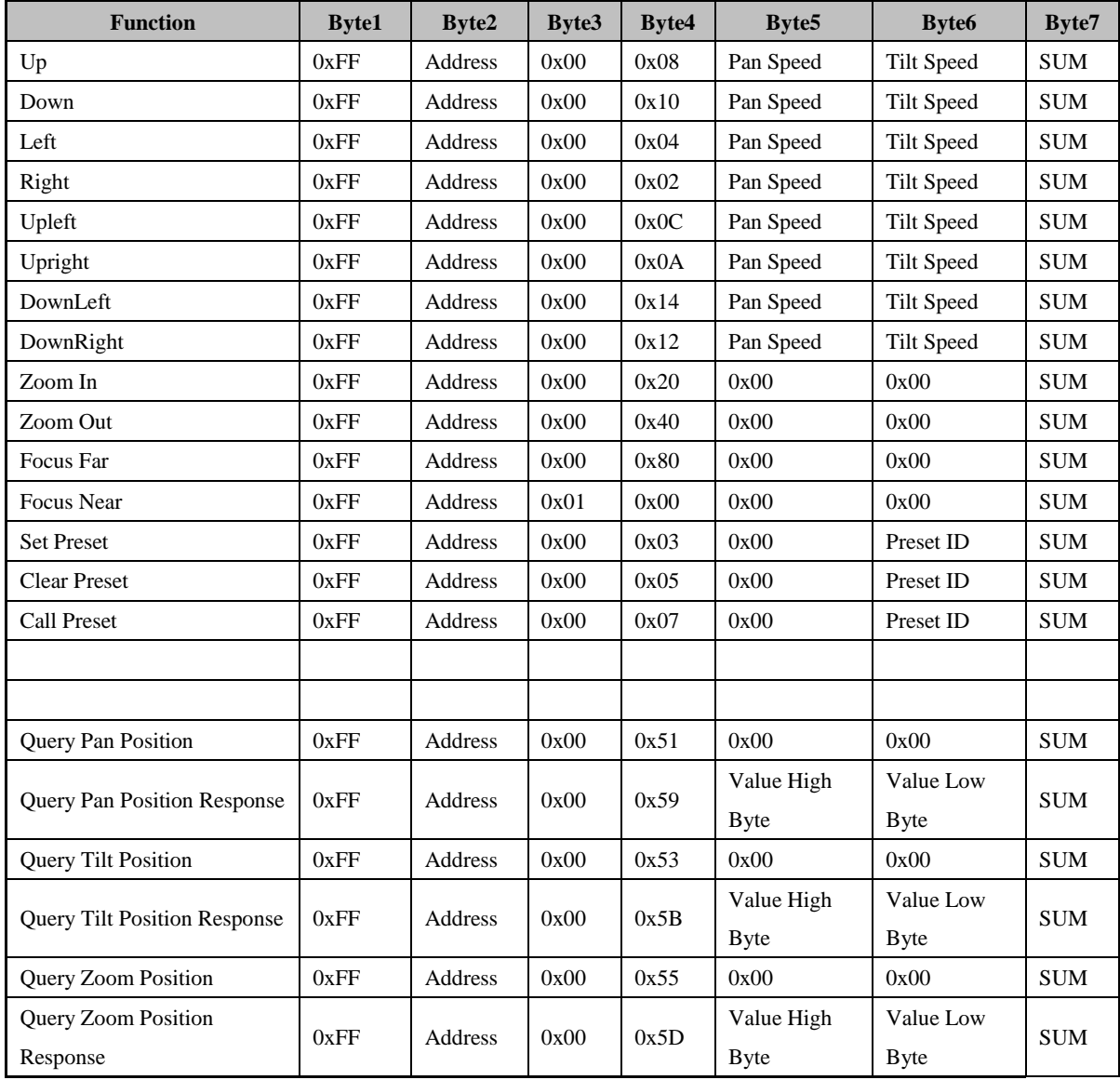

## **PELCO-P PROTOCOL**

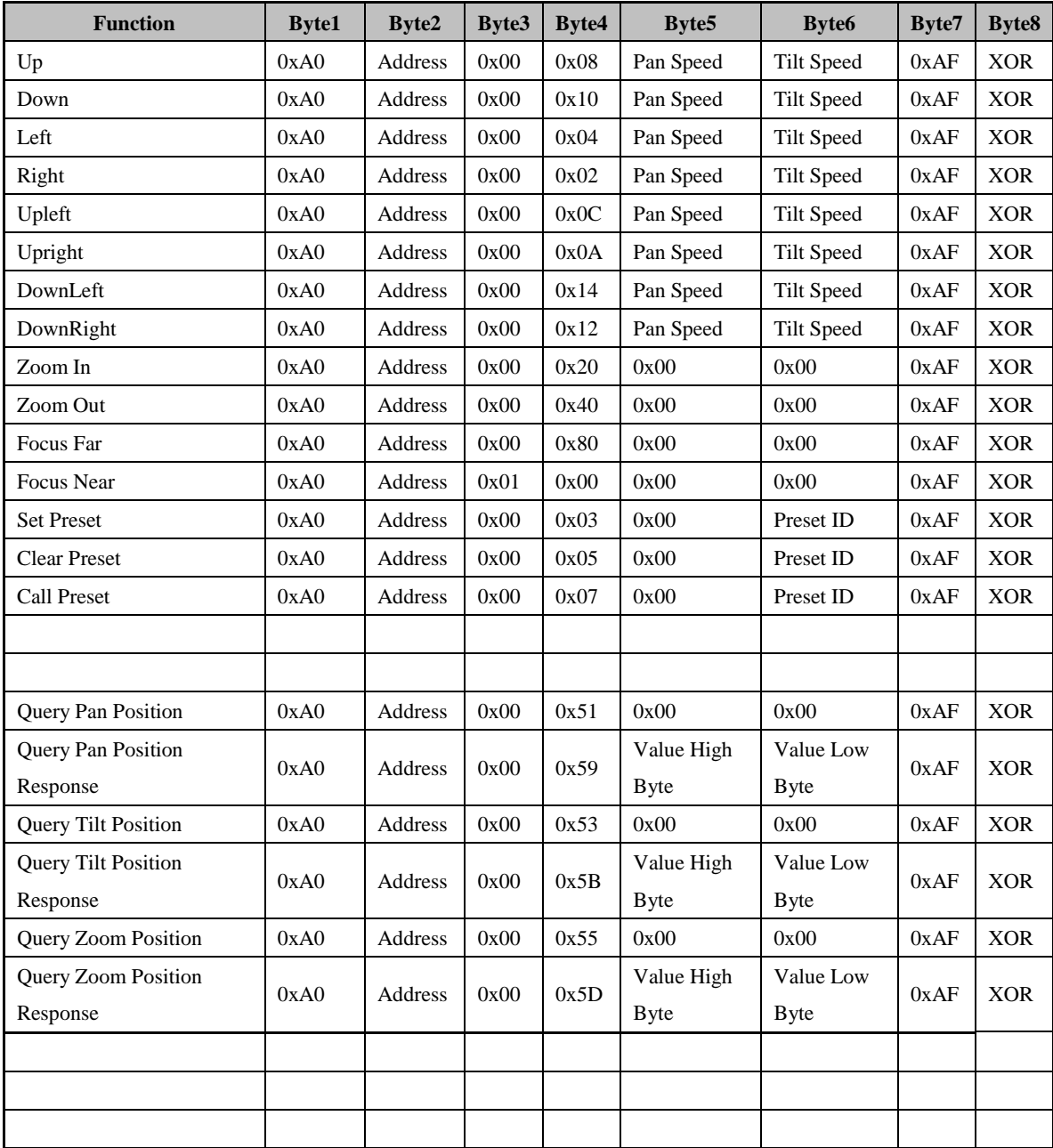

## **OSD MENU**

1.Under working mode, press the MENU key on the IR remote controller, to enter the OSD menu as bellow shows:

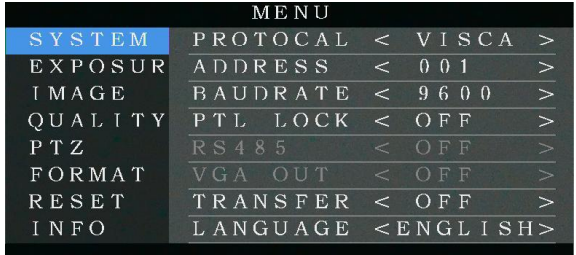

2.After enter the main menu, use the navigate key  $\Box$  to select the main menu. Once been selected, the main

menu will change to blue background, and the right side will show all sub menu options .

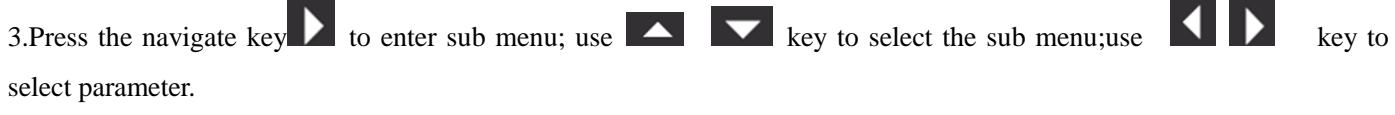

4. Press the MENU key again to return to previous menu. Press the MENU key continuously to exit the OSD menu.

Before exiting, will show up a window to select whether need to save all settings(use key to set). As bellow:

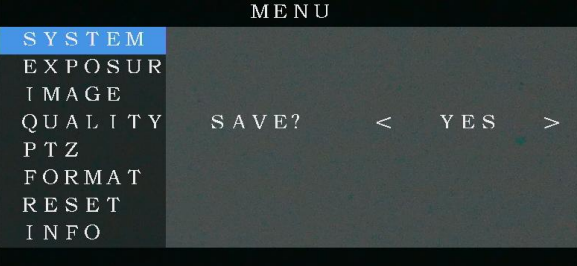

#### 5.OSD Menu Setting List

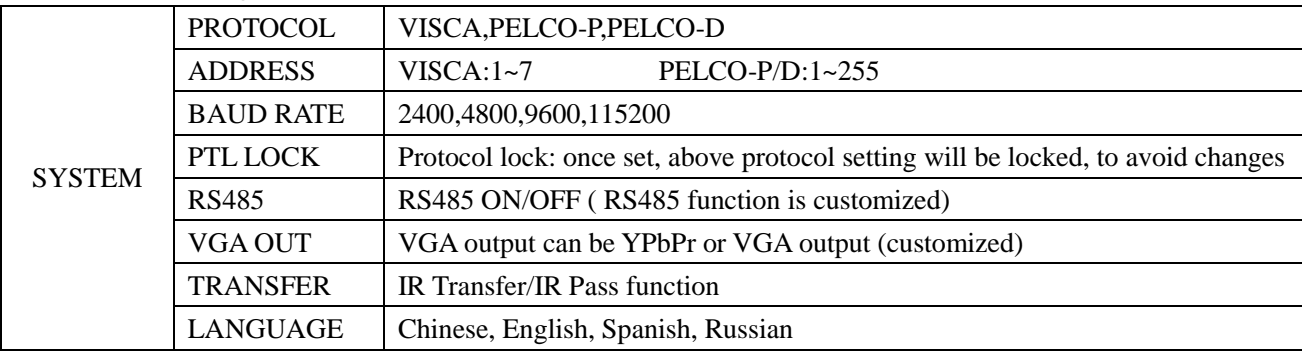

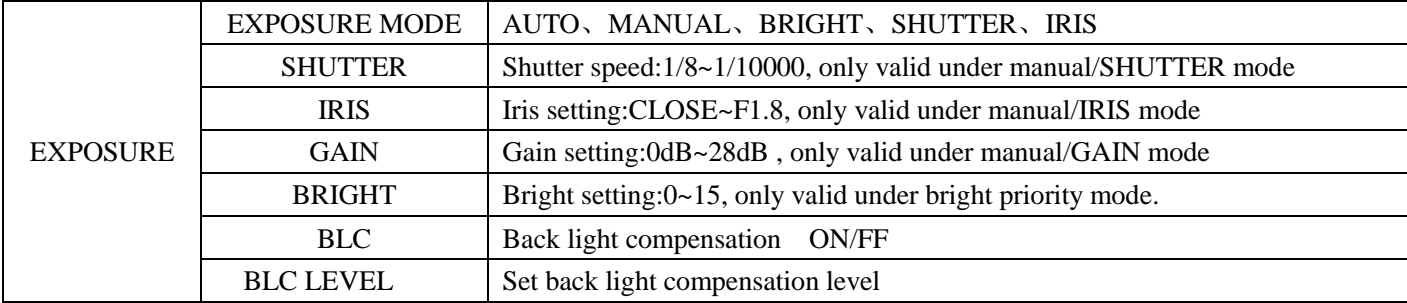

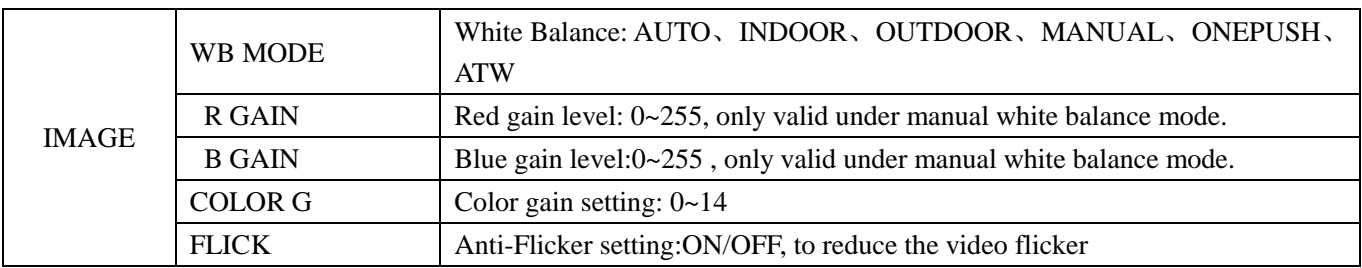

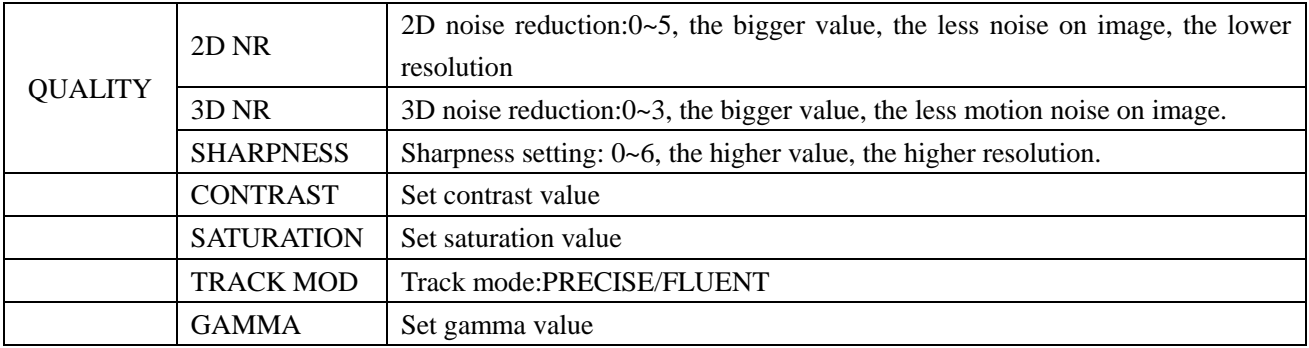

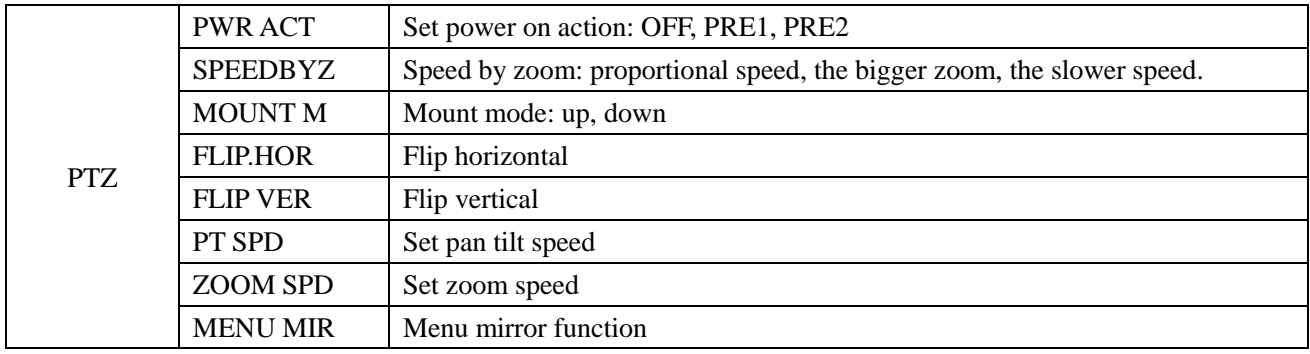

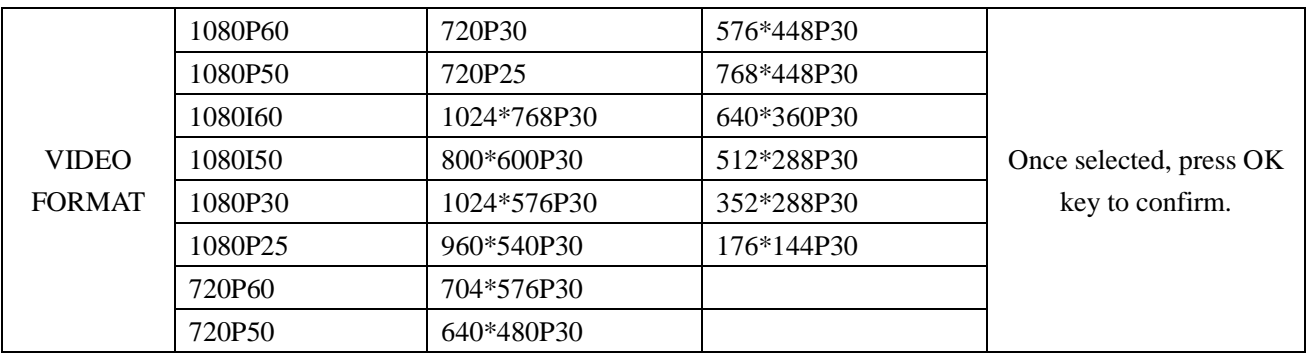

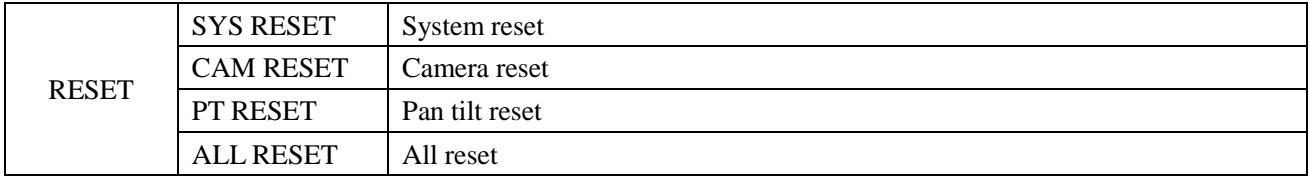

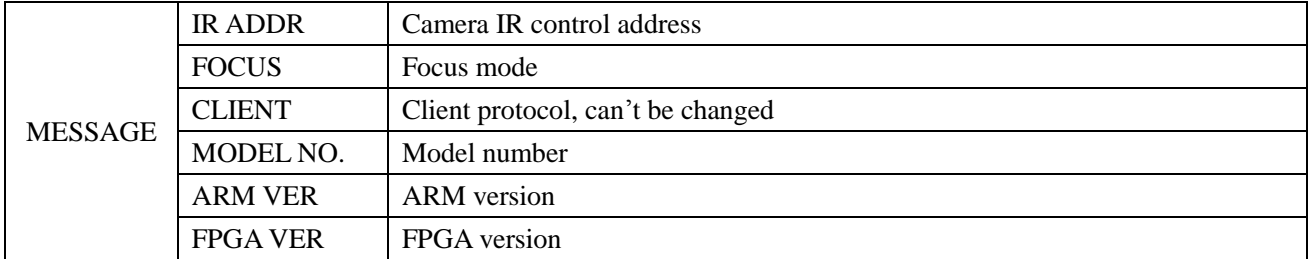

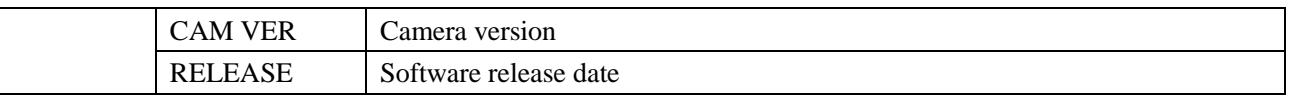

### **IR TRANSFER(IR PASS)**

1 IR transfer( IR Pass) function available by setting the SW3 and SW4( at the bottom of the camera). Currently the camera support NEC and SEJIN 4PPM code. For customized with other code, pls contact us for adding:

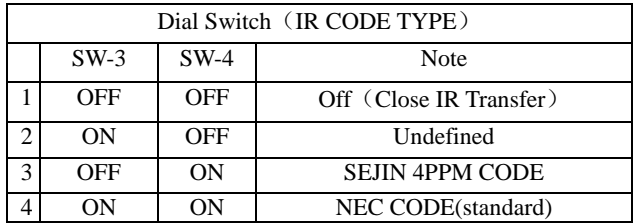

2. Once the camera power on and finish configuration:

if set to NEC code, can enable the IR transfer function via OSD menu or via serial command.

if set non NEC code, then can enable it only via VISCA IN port.

3. Put the targeted remote controller towards to the camera IR receiver, press keys on the remote controller, then the camera will output the received IR code via VISCA IN port.

4. IR Transfer output format:

#### XX XX XX XX FF

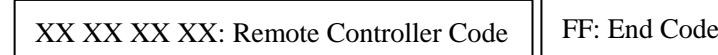

6. The camera can save all settings, no need to re-set after power off and on.

## **UVC CONTROL**

1. Only run the client software after the USB3.0 HD camera has completed self-configuration(the IR indicator in blue color and will not flash); If run the software before the camera configuration finishes, may cause black video issue.

2. Make sure the USB3.0 camera is recognized by the PC Device Manager. In case the PC does not recognize the

camera(with warning of "MFG"), following bellow steps:

1).Go to Device Manager.

2).Right click on the device(yellow warning with "MFG ") and select "Update Driver Software".

3).Next select "Browse my computer for Driver Software" and then select "Let me pick from a list of device drivers on My computer".

4).Next select "USB Composite Driver" and continue install the driver up to over.

5).Then it should come up as "USB3.0 HD CAMERA".

3. Make sure the interval of different video format switching more than 3 seconds, otherwise black video maybe caused.

4. Make sure the interval of control command sending from the server(via USB cable) to the camera no less than 250ms.

5. Support standard UVC interface.

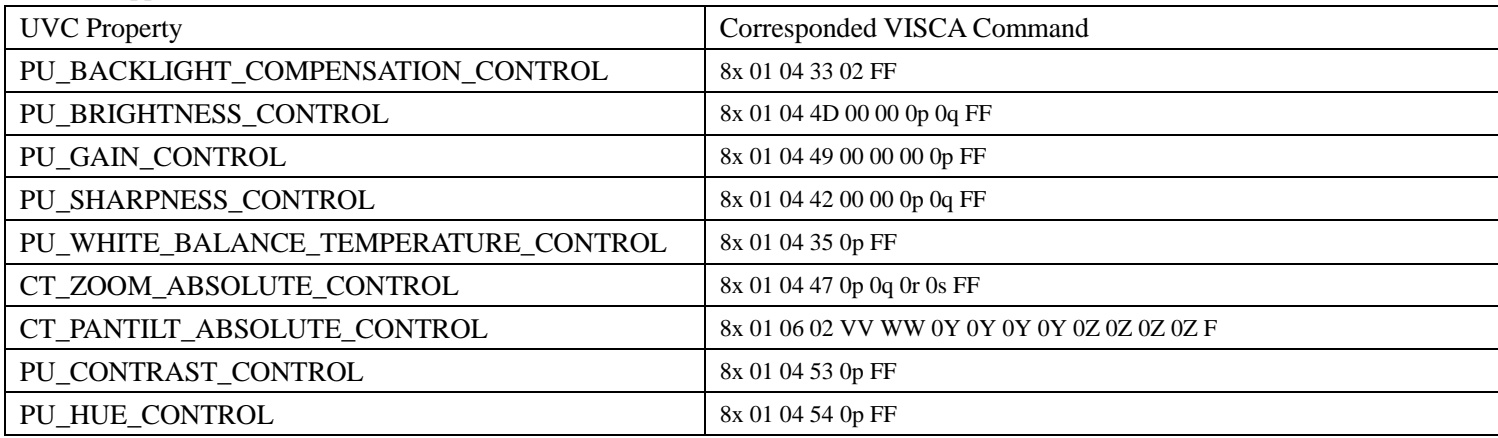

6. Note: different to standard UVC protocol, PU\_CONTRAST\_CONTROL means 2D noise reduction, not CONTRAST value; PU\_HUE\_CONTROL means 3D noise reduction, not HUE (chroma) value.